### **Motions**

This procedure explains how to docket a two-part motion. Single-part motions are docketed in the same manner. The example illustrated is a Motion for Relief from Stay and Adequate Protection.

Internet users will access CM/ECF through PACER and will use two different sets of logins and passwords; one for CM/ECF filing and the other for PACER access to queries and reports.

This module will assume that the internet user has accessed the court's web site with their court assigned CM/ECF login and password.

STEP 1Click the Bankruptcy hypertext link on the CWECF Main Menu.<br/>(See Figure 1.)

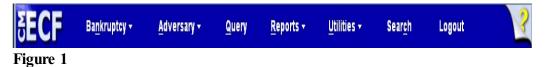

**STEP 2** The **BANKRUPTCY EVENTS** screen will display similar to the one shown in Figure 2. Your menu selections may vary from this screen.

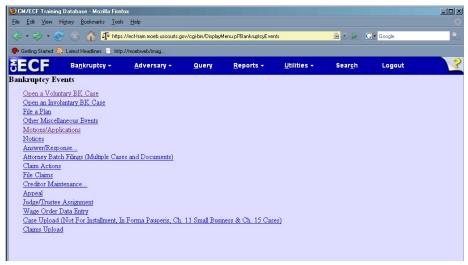

Figure 2

Click the Motions/Applications hyperlink.

#### STEP 3 The CASE NUMBER screen displays. (See Figure 3.)

| 🕲 CM/ECF Training Da                                 | tabase - Mozilla Firefo            | х                              |                    |                   |                     |                 |        | <u>_0×</u> |
|------------------------------------------------------|------------------------------------|--------------------------------|--------------------|-------------------|---------------------|-----------------|--------|------------|
| <u>File E</u> dit <u>V</u> iew Hi <u>s</u> to        | ny <u>B</u> ookmarks <u>T</u> ools | <u>H</u> elp                   |                    |                   |                     |                 |        |            |
| 🗢 • 🗇 • 💽 (                                          | 🛞 🏠 🗗 https:/                      | Vecf-train.moeb.uscourts.g     | ov/cgi-bin/Dispatc | h.pl?motion       |                     | <u>a</u> • > (  | Google | Q          |
| 🏟 Getting Started 👧 La                               | atest Headlines 📄 http:/           | Vmoebweb/imag                  |                    |                   |                     |                 |        |            |
| SECF                                                 | Ba <u>n</u> kruptcy <del>-</del>   | <u>A</u> dversary <del>-</del> | <u>Q</u> uery      | <u>R</u> eports + | <u>U</u> tilities + | Sear <u>c</u> h | Logout | 3          |
| File a Motion<br>Case Number<br>08-10010<br>Continue | Find This Case                     | 1                              |                    |                   |                     |                 |        |            |

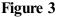

Enter the case number, including the hyphen. Click [Continue].

**NOTE:** You may use the browser **[Back]** button at any time during this process to verify former screens until the final submission.

The CASE INFORMATION screen displays. Click [Continue].

## STEP 4 The APPLICATION FOR COMPENSATION screen appears. (See Figure 4.)

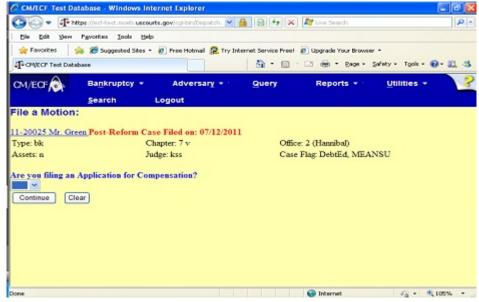

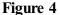

Since you not filing an Application for Compensation type "n."

STEP 5 The DOCUMENT SELECTION screen displays next. (See Figure 5.)

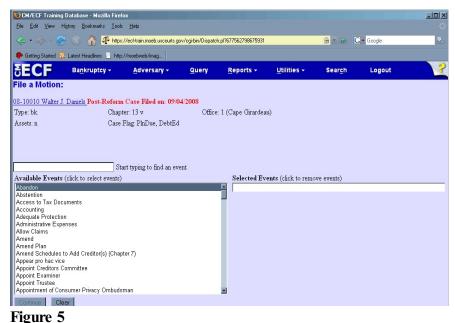

A text box is provided above the list of available events. You may type begin typing "Relief from Stay" in the text box to jump down to this event. Then begin typing "Adequate Protection" to jump to his event. Hold the Ctrl key while clicking "Adequate Protection." Both events will appear in the Selected Events box on the right. (See Figure 5a.)

| 🐸 CM/ECF Training Database - Mo                                | zilla Firefox                          |                         |                                |                    |             |                   |              |
|----------------------------------------------------------------|----------------------------------------|-------------------------|--------------------------------|--------------------|-------------|-------------------|--------------|
| <u>E</u> ile <u>E</u> dit <u>V</u> iew Higtory <u>B</u> ookmar | ks <u>T</u> ools <u>H</u> elp          |                         |                                |                    |             |                   |              |
| ⟨¬ · ¬> · <> <>                                                | To https://ecf-train.moeb.uscourts.gov | //cgi-bin/Dispatch.pl?6 | 377562798675931                |                    | 🗠 • 🕨 🕻     | G • Google        | 6            |
| 🀢 Getting Started 🔯 Latest Headlines                           | : 📄 http://moebweb/imag                |                         |                                |                    |             |                   |              |
|                                                                | cy - <u>A</u> dversary -               | Query                   | <u>R</u> eports <del>-</del>   | Utilities 🗸        | Search      | Logout            |              |
| File a Motion:                                                 |                                        |                         |                                |                    |             |                   |              |
| 08-10010 Walter J. Daniels Post-                               | Reform Case Filed on: 09/04            | /2008                   |                                |                    |             |                   |              |
| Type: bk                                                       | Chapter: 13 v                          | Office: 1 (             | Cape Girardea                  | u)                 |             |                   |              |
| Assets: n                                                      | Case Flag: PlnDue, DebtEd              |                         |                                |                    |             |                   |              |
|                                                                |                                        |                         |                                |                    |             |                   |              |
|                                                                |                                        |                         |                                |                    |             |                   |              |
|                                                                | Start typing to find anothe            | r event. Hold dow       | m Ctrl to add a                | dditional items.   |             |                   |              |
| Available Events (click to select                              | : events)                              |                         |                                | ents (click to rem | ove events) |                   |              |
| Abandon<br>Abstention                                          |                                        | -                       | Relief from St<br>Adequate Pro |                    |             |                   |              |
| Access to Tax Documents                                        |                                        | _                       | Auequate Pit                   | rection            |             |                   |              |
| Accounting                                                     |                                        |                         |                                |                    |             |                   |              |
| Adequate Protection<br>Administrative Expenses                 |                                        |                         |                                |                    |             |                   |              |
| Allow Claims                                                   |                                        |                         |                                |                    |             |                   |              |
| Amend                                                          |                                        |                         |                                |                    |             |                   |              |
| Amend Plan<br>Amend Schedules to Add Creditor                  | (c) (Chanter 7)                        |                         |                                |                    |             |                   |              |
| Appear pro hac vice                                            | (a) (Chapter /)                        |                         |                                |                    |             |                   |              |
| Appoint Creditors Committee                                    |                                        |                         |                                |                    |             |                   |              |
| Appoint Examiner<br>Appoint Trustee                            |                                        |                         |                                |                    |             |                   |              |
| Appoint Trustee<br>Appointment of Consumer Privacy             | Ombudsman                              |                         |                                |                    |             |                   |              |
| Continue Clear                                                 |                                        | _                       |                                |                    |             |                   |              |
|                                                                |                                        |                         |                                |                    |             |                   |              |
|                                                                |                                        |                         |                                |                    |             |                   |              |
| Done                                                           |                                        |                         |                                |                    |             | ecf-train.moeb.us | courts.gov 🙆 |
|                                                                |                                        |                         |                                |                    |             | ,                 | - Loost      |

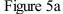

STEP 6 The HEARING INFORMATION screen displays next. (See Figure 6.)

| 🖉 CM/ECF Test Da                                                                                                    | atabase - Windows Intern                      | et Explorer                 |                  |                         |                    |                   |                                       | _ 8 ×      |  |  |  |
|----------------------------------------------------------------------------------------------------|-----------------------------------------------|-----------------------------|------------------|-------------------------|--------------------|-------------------|---------------------------------------|------------|--|--|--|
| - 🕒 🗢 🗗 ht                                                                                                    | tps://ecf-test.moeb.circ8.dcn/                | cgi-bin/Dispatch.pl?7579197 | 84569855         | 💌 🔒                     | 🖻 🐓 🗙 🔁            | Bing              |                                       | <b>₽</b> • |  |  |  |
| <u>E</u> ile <u>E</u> dit ⊻iew                                                                                                    | F <u>a</u> vorites <u>T</u> ools <u>H</u> elp |                             | Convert 👻 🔂 Sel  | ect                     |                    |                   |                                       |            |  |  |  |
| 🖕 Favorites 🛛 🏠                                                                                                    | 🏉 Suggested Sites 🔹 🙇 Fi                      | ree Hotmail 🙋 Web Slice G   | allery 🝷         |                         |                    |                   |                                       |            |  |  |  |
| G CM/ECF Test Dat                                                                                                    | abase                                         |                             |                  |                         | 🏠 • 🔊              | - 🖃 🖶 - Bage      | e + <u>S</u> afety + T <u>o</u> ols • | • • • »    |  |  |  |
| CM/ECF                                                                                                    | Ba <u>n</u> kruptcy <del>-</del>              | Adversary 👻                 | Query            | Reports -               | Utilities 🝷        | Search            | Logout                                | ?          |  |  |  |
| File a Motion                                                                                                    | :                                             |                             |                  |                         |                    |                   |                                       |            |  |  |  |
| 08-10010 James V                                                                                                    | William Common and Ju                         | ilia Alltoo Common Po       | st-Reform Case   | Filed on: 11/19/2008    |                    |                   |                                       |            |  |  |  |
| Type: bk Chapter: 11 v Office: 1 (Cape Girardeau)                                                                                          |                                               |                             |                  |                         |                    |                   |                                       |            |  |  |  |
| Assets: y                                                                                                    | Judge                                         | e: bss                      | Case Fla         | ig: PlnDue, DsclsDue    |                    |                   |                                       |            |  |  |  |
| Complete hearing information only if motion is submitted as combined motion and notice - otherwise, click continue.<br>Hearing Information |                                               |                             |                  |                         |                    |                   |                                       |            |  |  |  |
| In order to enter a                                                                                                    | hearing date/time/locati                      | on, you must obtain pri     | or approval from | the presiding judge. Co | ntact the Courtroo | om Deputy of Judg | e Schermer.                           |            |  |  |  |
| Hearing Date:                                                                                                    | Hearing                                       | g Time:                     | R                |                         |                    |                   |                                       |            |  |  |  |
| Location:                                                                                                    |                                               |                             | -                |                         |                    |                   |                                       |            |  |  |  |
| Continue                                                                                                    | ear                                           |                             |                  |                         |                    |                   |                                       |            |  |  |  |
| Figure 6                                                                                                    |                                               |                             |                  |                         |                    |                   |                                       |            |  |  |  |

• Complete hearing information only if motion is submitted as combined motion and notice. Otherwise, click [Continue].

### STEP 7 The SELECT PARTY screen displays. (See Figure 7.)

| CM/ECF Training                                                    | j Database - Mozilla Fire              | ох                             |                   |                      |             |                 |        |   |
|--------------------------------------------------------------------|----------------------------------------|--------------------------------|-------------------|----------------------|-------------|-----------------|--------|---|
| <u>Eile E</u> dit ⊻iew I                                           | Higtory <u>B</u> ookmarks <u>T</u> ool | ≊ <u>H</u> elp                 |                   |                      |             |                 |        |   |
| <- · -> · @                                                        | 🖻 🛞 🕋 🌆 https                          | ://ecf-train.moeb.uscourts.go  | v/cgi-bin/Dispatc | h.pl?550661923500331 |             | <u>m</u> × Þ (  | Google | • |
| Getting Started 5                                                  | 🕄 Latest Headlines 📄 http              | ://moebweb/imag                |                   |                      |             |                 |        |   |
| SECF                                                               | Ba <u>n</u> kruptcy <del>-</del>       | <u>A</u> dversary <del>-</del> | Query             | <u>R</u> eports +    | Utilities + | Sear <u>c</u> h | Logout | 3 |
| File a Motion:                                                     | :                                      |                                |                   |                      |             |                 |        |   |
| 08-10010 Walter J                                                  | . Daniels Post-Reform                  | n Case Filed on: 09/0          | 4/2008            |                      |             |                 |        |   |
| Type: bk                                                           | Chap                                   | ter: 13 v                      | Office            | : 1 (Cape Girardeau) | с           |                 |        |   |
| Assets: n                                                          | Case                                   | Flag: PinDue, DebtEd           |                   |                      |             |                 |        |   |
| Select the<br>Deniels Walter<br>trainAuditor, [U.S<br>Continue Cla | . [Debtor] 🖻 🛛 Add/Cn                  | eate New Party                 |                   |                      |             |                 |        |   |

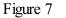

 Since the party, Friendly Finance, is currently not a party in this case, they are not listed and must be added. Click the <u>Add/Create New Party</u> hyperlink.

#### STEP 8 The PARTY SEARCH screen appears. (See Figure 8.)

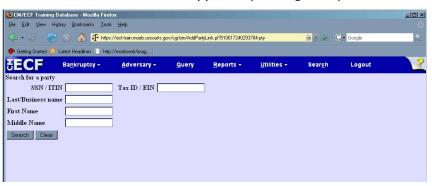

Figure 8

• Enter the first part of the business name and click [Search].

STEP 9If there are no matches, the system will return a No PersonFound message. Make sure your search criteria is accurate. If the<br/>party is not found on your first try, use different criteria and/or<br/>wildcards. (See Figure 8a.)

| <b>SECF</b>          | Bankruptcy | • | Adversary | • | Query | • | Reports | • | Utilities | • | Logout | ?₽ |
|----------------------|------------|---|-----------|---|-------|---|---------|---|-----------|---|--------|----|
| Search for a party   |            |   |           |   |       |   |         |   |           |   |        |    |
| SSN                  |            |   | Tax Id 🗌  |   |       |   |         |   |           |   |        |    |
| Last/Business name   |            |   |           |   |       |   |         |   |           |   |        |    |
| Search Clear         |            |   |           |   |       |   |         |   |           |   |        |    |
| Party search results |            |   |           |   |       |   |         |   |           |   |        |    |
| No person found.     |            |   |           |   |       |   |         |   |           |   |        |    |
| Create new party     |            |   |           |   |       |   |         |   |           |   |        |    |

Figure 8a

- Since the party is not already on the database, proceed to add the creditor, Friendly Finance. Click [Create New Party].
- **NOTE:** Your name search may find more than one record having the same name as shown in **Figure 8b**. Clicking on each of the names will display a window showing the party's address information for verification.

If none of the addresses are correct for this party, you can either 1.) modify the address (for this case only) on the following PARTY INFORMATION screen, or 2.) click on the **[Create new party]** button to add a new person record with this address.

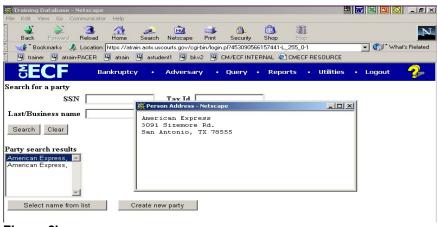

#### Figure 8b

### STEP 10 The PARTY INFORMATION screen displays. (See Figure 9.)

| SEC             | Bankruptcy + Adversary   | • Query • Reports • Utilities • Logout 🤧 |
|-----------------|--------------------------|------------------------------------------|
| Party Informati | on                       |                                          |
| Last name       | Friendly Finance First n | ame                                      |
| Middle name     | Genera                   | tion Title                               |
| SSN             | 222-11-1234 <b>Ta</b>    |                                          |
| Office          | Addre                    | ss 1                                     |
| Address 2       | Addre                    | ss 3                                     |
| City            | s                        | tate Zip Zip                             |
| County          | Peachtree Cou            | ntry                                     |
| Phone           |                          | Fax                                      |
| E-mail          |                          |                                          |
| ProSe           | no 💌 I                   | Creditor (cr:cr)                         |
| Party text      |                          |                                          |
| Submit Ca       | ncel Clear               |                                          |

Figure 9

- Enter creditor **Name** information in the appropriate boxes, according to court policy.
- Leave *pro se* as **no**.
- ♦ Expand the Role Type selection pick list by clicking on the down arrow ▼ and select Creditor.
- Enter further descriptive text for the creditor in the Party Text field, if appropriate. (A Connecticut Corporation, Guardian of the State, etc.)
- It is not necessary to add yourself as counsel for the party. Your login will furnish your attorney information to the system.
- Click [Submit].

**STEP 11** The **SELECT PARTY** screen appears again. (See Figure 10.)

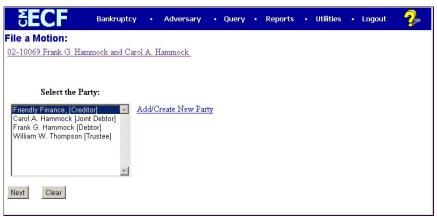

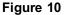

- The new creditor's name, Friendly Finance, is highlighted.
- Click [Continue].

## STEP 12 The ATTORNEY/PARTY ASSOCIATIONS screen appears. (See Figure 11.)

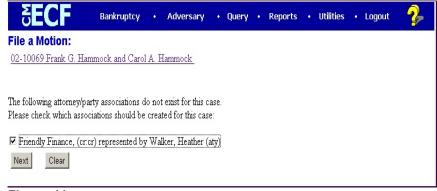

#### Figure 11

- Click the box to establish the association between you and Friendly Finance in this case.
- Click [Continue].

## STEP 13 The PDF DOCUMENT SELECTION screen displays. (See Figure 12a.)

| - The hetror II                  | ecf-test moeb ascourts.gov/cgi-bin/Dispatch | A D fa X Stur South                               | 10                |
|----------------------------------|---------------------------------------------|---------------------------------------------------|-------------------|
|                                  | wites Looks Help                            | 2 10 (22) (24) (A) 10 (10 (20 (0))                | 10-10             |
|                                  |                                             | And a start President and                         |                   |
|                                  | Suggested Sites · @ Pree Hotival age for    | y Internet Service Free1 😰 Upgrade Your Browser * |                   |
| To CM/ECP Test Database          |                                             | 🛅 * 🔯 · 🖾 🖶 * Bage - Safety                       | • Tgols • 🐠 • 🛄 🚳 |
| CM/ECF                           | ankruptcy + Adversary +                     | Query Reports - U                                 | tilities - 💦 🌱    |
| 8                                | earch Logout                                |                                                   |                   |
| File a Motion:                   |                                             |                                                   |                   |
|                                  |                                             |                                                   |                   |
|                                  | Kinney and Janet McKinney Post-Ro           |                                                   |                   |
| Type: bk                         | Chapter: 13 v                               | Office: 4 (St. Louis)                             |                   |
|                                  |                                             |                                                   |                   |
| Assets: y                        | Judge: less                                 | Case Fing: PinDue, DebtEd                         |                   |
| Assets: y                        | Judge: kus                                  | Case Fing PlaDue, DebtEd                          |                   |
| Assets: y<br>Filename            | Judge: kus                                  | Case Flag. PlnDue, DebtEd                         |                   |
|                                  | Judge: kan                                  | Case Flag PlaDue, DebtEd                          |                   |
|                                  | Browse                                      | Case Flag PlaDue, DebtEd                          |                   |
| Filename                         | Browse                                      | Case Flag PlaDue, DebtEd                          |                   |
| Filename                         | Browse                                      | Case Flag PlaDue, DebtEd                          |                   |
| Filename<br>Attachments to Docur | Browse                                      | Case Fing PinDue, DebtEd                          |                   |

Figure 12a

- Click **[Browse]**, then navigate to the directory where the appropriate PDF file is located.
  - In the File Upload window, change Files of type: to All Files (\*.\*)
  - To make certain you are about to associate the correct PDF file for this entry, right click on the filename with your mouse and select **Open**. (See Figure 12b.)

| File Upload                                       |                                                                                                    |                                                                                                    | <u>?</u> ×                                                                                                    |
|---------------------------------------------------|----------------------------------------------------------------------------------------------------|----------------------------------------------------------------------------------------------------|----------------------------------------------------------------------------------------------------|
| Look in:                                          | 🔁 PDF Files                                                                                                    |                                                                                                    |                                                                                                    |
| History<br>Desktop<br>My Documents<br>My Computer | Exhibit A - Vol Petition.pdf<br>Exhibit.pdf<br>HearingNtc.PDF<br>Inventory of Property.pdf<br>Involuntary Petition.pdf<br>jointmotion.PDF<br>List of All Creditors.pdf<br>Martin.pdf<br>Motion<br>Motion<br>Motion<br>Print | Motion to Dismiss 00_10029.pdf<br>Motion to Dismiss 00_10054.pdf<br>Motion.PDF<br>Motion3.pdf<br>Motion3.pdf<br>Motion5.pdf<br>Notice of Appearance.pdf<br>Notice.pdf<br>Notice.vdf<br>NoticeVolConvto7.pdf<br>NTCABN.PDF | Cobjection<br>Cobjection<br>Corder - Di<br>Corder - Fi<br>Corder - Gi<br>Corder Disl<br>Corder Mul<br>Corder.pdf<br>Plan.pdf<br>Proposed |
| My Network P                                      | Scan for Viruses   File name: Open With   Files of typ Quick View Plus   Quick Print                                                                                                    | odf                                                                                                    | Open<br>Cancel                                                                                                    |

Figure 12b

 This will launch the Adobe Acrobat Reader to display the contents of the imaged document. Verify that the document is correct.  Close or minimize the Adobe application and if that is the correct file, click Open on the File Upload dialogue box. (See Figure 12c.)

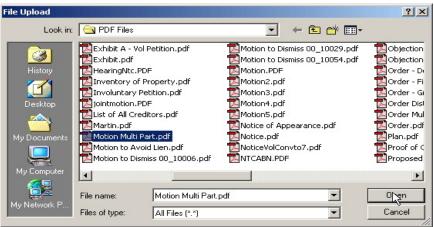

Figure 12c

The path and name of the selected PDF file is placed in the Filename Box. The file will be associated with the current event and a hyperlink will be created to it. If there are no Attachments to this document click [Continue]. (See Figure 12d.)

| CM/ECF Test D                  | atabase - Windows Interne        | t Explorer                 |                    |                 |             |                |                                     | -8×        |
|--------------------------------|----------------------------------|----------------------------|--------------------|-----------------|-------------|----------------|-------------------------------------|------------|
| 🔆 🔁 🕈 🗗 h                      | ttps://ecf-test.moeb.circ8.dcn/c | gi-bin/Dispatch.pl?1123378 | 07891895           | ⊻ 🔒             | 🖻 🐓 🗙 🔁     | Bing           |                                     | <b>₽</b> • |
| <u>Eile E</u> dit <u>V</u> iew | Favorites ∐ools <u>H</u> elp     | * 🗟                        | Convert 👻 💦 Select |                 |             |                |                                     |            |
| 🙀 Favorites 🛛 🏠                | 🏉 Suggested Sites 🔹 🔊 Fre        | e Hotmail 🙋 Web Slice G    | iallery 🕶          |                 |             |                |                                     |            |
| CM/ECF Test Dat                | tabase                           |                            |                    |                 | 🏠 • 🔊       | - 🖃 🖶 - Page   | • <u>S</u> afety - T <u>o</u> ols - | • • • *    |
| CM/ECF                         | Ba <u>n</u> kruptcy <del>-</del> | Adversary 🔻                | Query              | Reports +       | Utilities 🔹 | <u>S</u> earch | Logout                              | ?          |
| File a Motion                  |                                  |                            |                    |                 |             |                |                                     |            |
| 11-40034 Christo               | pher Paul McNutt and T           | est Joint Debtor Post-     | Reform Case Filed  | on: 04/20/2011  |             |                |                                     |            |
| Type: bk                       | Chapt                            | er: 11 v                   | Office: 4 (St      | Louis)          |             |                |                                     |            |
| Assets: y                      | Judge:                           | bss                        | Case Flag: P       | InDue, DsclsDue |             |                |                                     |            |
|                                |                                  |                            |                    |                 |             |                |                                     |            |
|                                |                                  |                            |                    |                 |             |                |                                     |            |
| Filename                       |                                  |                            |                    |                 |             |                |                                     |            |
| F:\TRAIN\Motion f              | or Relief from Stay & Ac         | Browse                     |                    |                 |             |                |                                     |            |
| Attachments to 1               | Document: • No • Y               | les                        |                    |                 |             |                |                                     |            |
| Continue                       | lear                             |                            |                    |                 |             |                |                                     |            |
|                                |                                  |                            |                    |                 |             |                |                                     |            |
|                                |                                  |                            |                    |                 |             |                |                                     |            |
|                                |                                  |                            |                    |                 |             |                |                                     |            |

Figure 12d

- There may however be a requirement to attach supporting documentation to the main PDF document. To illustrate the feature of CW/ECF that allows attachments to the main document, click the Yes radio button to the right of the Attachments to Document prompt. (See Figure 12d.)
- **NOTE:** Please note that the PDF file for the motion is not an **attachment**. It is considered the **main** or **associated** document. An **attachment** is another supporting document, such as affidavits or exhibits.

An **attached** document will be referenced in the docket text separately, and the **attached** image will be accessible by a separate hyperlink within the docket text.

- Click [Continue].
- STEP 14 When you click the **yes** radio button and click [Continue], the ATTACHMENT screen displays. (See Figure 13a.)

| CM/ECF                    | Bankruptcy ~<br>Logout                       | Adversary ~          | Query          | Reports -           | Quilities ~      | Search         |
|---------------------------|----------------------------------------------|----------------------|----------------|---------------------|------------------|----------------|
| lle a Motion:             |                                              |                      |                |                     |                  |                |
| 1-20025 Mr. Gre           | en Post-Reform Ca                            | se Filed on: 07/12/3 | 2011           |                     |                  |                |
| Type: bk                  |                                              | apter: 7 v           |                | ice: 2 (Mannibal)   |                  |                |
| Assets: n                 | Pod                                          | lge: kss             | Cas            | e Flag: DebtEd, ME. | ANSU             |                |
| elect one or m            | ore attachments.                             |                      |                |                     |                  |                |
| ) Select the PD<br>Bename | F document that cor                          | stains the attachmen | f.             |                     |                  |                |
|                           |                                              | ower                 |                |                     |                  |                |
| Category                  | and/o                                        | Description          |                |                     |                  |                |
|                           | une to the list box de<br>m the Next button. | low. If you have mo  | re attachments | , go back to Step 1 | When the list of | f filenames 15 |
| Add to List               |                                              |                      |                |                     |                  |                |
|                           |                                              |                      |                |                     |                  |                |
| Next                      |                                              |                      |                |                     |                  |                |
|                           |                                              |                      |                | interne             | • S 1            |                |

Figure 13a

- There are three steps to the attachment process:
  - 1. Click **[Browse]**, then navigate to the drive and directory where the appropriate PDF attachment file is located and select it with your mouse.
    - To make certain you are about to attach the correct PDF file for this entry, right click on the filename with your mouse and select **Open**. This will launch the Adobe Acrobat Reader to display the contents of the imaged document.
    - Verify that the document is correct and minimize or close the Adobe application by clicking on "-" or "x" in the control box in the upper right hand corner.
  - 2. Select the appropriate attachment type from the drop down list.
    - You may enter a description in the **Description Box**. This is court-specific styling. For instance if you were using an attached exhibit, you would enter "A" to signify this is Exhibit A. This description goes into docket text.

- **NOTE:** You must enter a **Type** or a **Description**, or both. Follow your local court procedures for use of the Type and/or Description Box.
- 3. You must click **[Add to List]**. The path and file name are added to the **List** box. It is possible to add multiple attachments at this time by repeating steps 1-3.
- Click [Add to List]. (See Figure 13b.)

| CM/EOF                          | Bankruptcy *           | Adversary *           | Query            | Reports * 1                | Utilities *        | Search        | 1 |
|---------------------------------|------------------------|-----------------------|------------------|----------------------------|--------------------|---------------|---|
|                                 | Logout                 |                       |                  |                            |                    |               |   |
| File a Motion                   |                        |                       |                  |                            |                    |               |   |
| 1-20025 Mr. Gr                  | en Post-Reform C       | ase Filed on: 07/12/2 | 2011             |                            |                    |               |   |
| Type: bk                        | d                      | apter: 7 v            | Offic            | e: 2 (Mannibal)            |                    |               |   |
| Assets: n                       | Ju                     | dge: kss              | Case             | Flag: DebtEd, ME           | ANSU               |               |   |
| elect one or m                  | ore attachments.       |                       |                  |                            |                    |               |   |
| ) Select the PD                 | F document that co     | ntains the attachmeni |                  |                            |                    |               |   |
| Filename                        |                        |                       |                  |                            |                    |               |   |
|                                 | 3                      | rowse                 |                  |                            |                    |               |   |
|                                 |                        |                       |                  |                            |                    |               | - |
| 2) Fill in the fiel<br>Category | and/a                  | · Description         |                  |                            |                    |               |   |
|                                 | *                      |                       |                  |                            |                    |               |   |
|                                 | and the loss have been | 1 K 1                 |                  | and the state of the state | INT                |               |   |
|                                 | on the Next button.    | elow. If you have not | re attacninenta, | go back to step 1          | . When the list of | f Juenamez is |   |
|                                 |                        |                       |                  |                            |                    |               |   |
| Add to List                     | -                      |                       |                  |                            |                    |               |   |
|                                 |                        |                       |                  |                            |                    |               |   |
| 1000000                         |                        |                       |                  |                            |                    |               |   |
|                                 |                        |                       |                  |                            |                    |               |   |
| Remove to                       | im List]               |                       |                  |                            |                    |               |   |
|                                 | am Ust                 |                       |                  |                            |                    |               |   |
| Remove to                       | im Ust                 |                       |                  |                            |                    |               |   |
|                                 |                        |                       |                  | @ htm                      |                    | 6 + 8,00%     |   |

Figure 13b

- Click [Next].
- STEP 15 The FEE screen appears. (See Figure 14.)

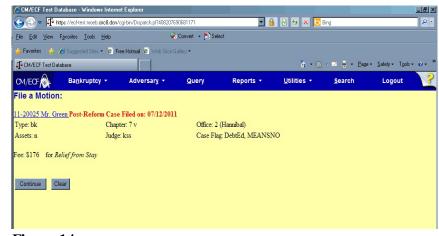

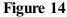

### • The **SECURED PROPERTY** screen appears.

If applicable, provide a description of the secured property here (e.g. 123 Elm Street, 2012 Ford F-150).

|                         | Ba <u>n</u> kruptcy  | •            | <u>A</u> dversary       | •        | <u>Q</u> uery       | <u>R</u> eports | • |  |
|-------------------------|----------------------|--------------|-------------------------|----------|---------------------|-----------------|---|--|
| File a Motion:          |                      |              |                         |          |                     |                 |   |  |
| 15-40072 Ronald Stev    | en Peterson Post-Re  | eform Case   | Filed on: 12/09/2015    | 5        |                     |                 |   |  |
| Type: bk                | Chapter              | : 13 v       | Office                  | 4 (St. L | ouis)               |                 |   |  |
| Assets: y               | Case Fla             | ag: PlnDue,  | DebtEd                  |          |                     |                 |   |  |
| If applicable, please p | rovide a description | of the secur | red property here (e.g. | 123 Eln  | n Street, 2012 Ford | F-150):         |   |  |
| Continue                | ]                    |              |                         |          |                     |                 |   |  |
|                         |                      |              |                         |          |                     |                 |   |  |
|                         |                      |              |                         |          |                     |                 |   |  |

### STEP 16 The MODIFY DOCKET TEXT screen appears. (See Figure 15.)

| CM/ECF Test Databas    | s <mark>e - Windows Internet Ex</mark><br>scf-test.moeb. <b>circ8.don</b> /cgi-bi | -                     | 9081232            |                    | 🛯 🖄 😽 🗙 🔽 B         | pg             | <u>- 7</u>                                |
|------------------------|-----------------------------------------------------------------------------------|-----------------------|--------------------|--------------------|---------------------|----------------|-------------------------------------------|
| <u> </u>               | ies <u>I</u> ools <u>H</u> elp                                                    |                       | Convert 👻 🛃 Select |                    |                     |                |                                           |
| 🍻 Favorites 🛛 🍰 後 Su   | ggested Sites 👻 🔊 Free Hi                                                         | otmail 🙇 Web Slice Ga | illery 🖛           |                    |                     |                |                                           |
| Ĵ CM/ECF Test Database |                                                                                   |                       |                    |                    | â • 🔊               | 🗸 🖃 🖶 🔹 Page   | e + <u>S</u> afety + T <u>o</u> ols + 😧 + |
| CM/ECF                 | a <u>n</u> kruptcy <del>-</del>                                                   | Adversary 🝷           | Query              | Reports -          | <u>U</u> tilities • | <u>S</u> earch | Logout                                    |
| ile a Motion:          |                                                                                   |                       |                    |                    |                     |                |                                           |
| 1-20025 Mr. Green P    | ost-Reform Case File                                                              | ed on: 07/12/2011     |                    |                    |                     |                |                                           |
| Type: bk               | Chapter:                                                                          | 7 v                   | Office: 2 (H       | unnibal)           |                     |                |                                           |
| Assets: n              | Judge: ks                                                                         | s                     | Case Flag: I       | ebtEd, MEANSI      | 10                  |                |                                           |
| Docket Text: Modify a  | s Appropriate.                                                                    |                       |                    |                    |                     |                |                                           |
| Mot                    | ion for Adequate Pro                                                              | tection               |                    |                    | Motion for Relief   | rom            |                                           |
| Stay                   |                                                                                   | nount \$176, Filed    | by Creditor Friend | lly Finance . (Att | orney, Test)        |                |                                           |
|                        |                                                                                   |                       |                    |                    |                     |                |                                           |
| Continue Clear         |                                                                                   |                       |                    |                    |                     |                |                                           |
|                        |                                                                                   |                       |                    |                    |                     |                |                                           |
|                        |                                                                                   |                       |                    |                    |                     |                |                                           |
|                        |                                                                                   |                       |                    |                    |                     |                |                                           |

### Figure 15

If appropriate, choose a prefix from the **Prefix Text** pick list.

- In any or all of the text boxes, add additional text for the motions you are filing according to your court procedures.
- Click [Continue].

### STEP 17 The FINAL DOCKET TEXT screen displays. (See Figure 16.)

|                         | <u>I</u> ools <u>H</u> elp |                            | Convert 👻 🛃 Select  |                   |                                |                |                                         |  |
|-------------------------|----------------------------|----------------------------|---------------------|-------------------|--------------------------------|----------------|-----------------------------------------|--|
| 🍾 Favorites 🛛 🏤 🄏 Sugge | ested Sites 🔹 😢 F          | Free Hotmail 🔏 Web Slice I | Gallery 🔻           |                   | A                              |                | Color Tools                             |  |
| CM/ECF Test Database    | _                          |                            |                     |                   | a • D                          | · Eage         | e • <u>S</u> afety • T <u>o</u> ols • ( |  |
| CM/ECF                  | kruptcy 👻                  | Adversary 👻                | <u>Q</u> uery       | Reports -         | <u>U</u> tilities <del>×</del> | <u>S</u> earch | Logout                                  |  |
| ile a Motion:           |                            |                            |                     |                   |                                |                |                                         |  |
|                         |                            |                            |                     |                   |                                |                |                                         |  |
| 1-20025 Mr. Green Pos   | t-Reform Cas               | e Filed on: 07/12/201      | 1                   |                   |                                |                |                                         |  |
| ype: bk                 | Chap                       | pter: 7 v                  | Office: 2 (H        | Hannibal)         |                                |                |                                         |  |
| Assets: n               | Judg                       | e: kss                     | Case Flag:          | DebtEd, MEANSI    | NO.                            |                |                                         |  |
|                         |                            |                            |                     |                   |                                |                |                                         |  |
| Docket Text: Final Text |                            |                            |                     |                   |                                |                |                                         |  |
| Motion for Adequat      | e Protection               | , Motion for Relief        | from Stay . Fee     | Amount \$176, F   | iled by Creditor F             | riendly        |                                         |  |
| Finance. (Attorney,     | Test)                      |                            |                     |                   |                                |                |                                         |  |
|                         |                            |                            |                     |                   |                                | _              |                                         |  |
|                         |                            |                            |                     |                   |                                | 10000000       |                                         |  |
| ttention!! Submitting   | inis screen cor            | nmits this transaction     | i. You will have no | further opportuni | ry to modify this st           | ibmission      |                                         |  |
| you continue.           |                            |                            |                     |                   |                                |                |                                         |  |

### Figure 16

- Carefully verify the final docket text. This is your last chance to change this entry before addition to the case. If correct, click [Continue].
- If the final docket text is incorrect:
  - Click the browser **[Back]** button to find the screen to be modified.

• To abort or restart the transaction, click the <u>Bankruptcy</u> hyperlink on the **Menu Bar**.

### STEP 18 The NOTICE OF ELECTRONIC FILING SCREEN displays. (See Figure 17.)

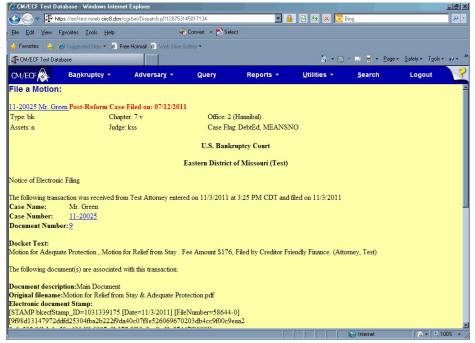

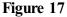

# NOTE: The electronic payments screen also now appears. This screen is covered in Step 19.

- Clicking on the case number hyperlink on the Notice of Electronic Filing will present the PACER login screen.
- Clicking on the document number hyperlink will present the PACER login screen.
- To print a copy of this receipt click the browser [**Print**] icon.
- To save a copy of this receipt, click [File] on the browser menu bar and select Save Frame As.
- The Notice of Electronic Filing will also be accessible as an option from the docket sheet. However, attorneys and public users will be charged a PACER access fee.

**STEP 19** The electronic payments screen appears at the same time as the Notice of Electronic Filing screen. (**See Figure 18a**)

| Eile Edit View Favorite                                                 |                            | Dispatch.pl?128753145017134 |                               | 🖻 😽 🗙 🔽     |                        | 8                                   |
|-------------------------------------------------------------------------|----------------------------|-----------------------------|-------------------------------|-------------|------------------------|-------------------------------------|
|                                                                         | pested Sites 👻 💋 Free Hotr | mail 🖉 Web Slice Gallery 🕶  |                               |             |                        |                                     |
| CM/ECF Test Database                                                    |                            |                             |                               | 🏠 • 🔊       | - 📑 🚔 - <u>P</u> age - | <u>S</u> afety + T <u>o</u> ols + 😧 |
| CM/ECF                                                                  | <u>n</u> kruptcy - A       | dversary + Query            | Reports +                     | Utilities - | <u>S</u> earch         | Logout                              |
| ile a Motion:                                                           | Summary of current         | charges                     |                               |             | X                      |                                     |
| 1-20025 Mr. Green Pc                                                    | Date Incurred              |                             | Description                   |             | Amount                 |                                     |
| T-20025 Mil. Green Pt                                                   | 2011-10-25 15:23:20        | Motion for Relief From Stay | (08-10010) [motion,mrlfsty] ( | 150.00)     | \$ 150.00              |                                     |
| Assets: n                                                               | 2011-11-03 11:32:46        | Voluntary Petition (Chapter | 13)(11-40097) [misc,volp13a]  | ( 281.00)   | \$ 281.00              |                                     |
| 135013. II                                                              | 2011-11-03 14:55:29        | Amended Schedules(07-40     | 057) [misc,amdschs] ( 30.00)  | )           | \$ 30.00               |                                     |
|                                                                         | 2011-11-03 15:25:33        | Motion for Relief From Stay | (11-20025) [motion,mrlfsty] ( | 176.00)     | \$ 176.00              |                                     |
| Notice of Electronic Filir<br>The following transaction<br>Case Name: M |                            |                             |                               |             |                        |                                     |
| Case Number: 11                                                         |                            |                             |                               |             |                        |                                     |
| Document Number: 9                                                      |                            |                             |                               |             |                        |                                     |
| <b>Docket Text:</b><br>Motion for Adequate Pro                          |                            |                             |                               |             |                        |                                     |
| The following document(                                                 |                            |                             |                               |             |                        |                                     |
|                                                                         |                            |                             |                               |             |                        |                                     |
| Ocument description:<br>Driginal filename:Moti<br>lectronic document S  |                            | Pay Nov                     | v Continue Filing             |             |                        |                                     |

Figure 18a

If you choose Pay Now, the Online Payment screen appears. (**See Figure 18b.**) See Administrative Procedures, Appendix 7-A, for On-Line Credit Card Attorney Manual.

| Online Payment Return t                                                                                                    | o your originating application    |
|----------------------------------------------------------------------------------------------------|-----------------------------------|
| Step 1: Enter Payment Information                                                                                                    | 1 2                               |
| Pay Via Plastic Card (PC) (ex: American Express, Diners Club, Disco                                                                                      | over, Mastercard, VISA)           |
| Required fields are indicated with a red asterisk *                                                                                                    |                                   |
| Account Holder Name: *                                                                                                    |                                   |
| Payment Amount: *                                                                                                    |                                   |
| Billing Address: *                                                                                                    |                                   |
| Billing Address 2:                                                                                                    |                                   |
| City:                                                                                                    |                                   |
| State / Province:                                                                                                    |                                   |
| Zip / Postal Code:                                                                                                    |                                   |
| Country: United States                                                                                                    |                                   |
|                                                                                                    |                                   |
| Card Type: * 1994 🗪 🔤 🔤                                                                                                    |                                   |
| Card Number: Card number value show                                                                                                    | Ild not contain spaces or dashes) |
| Expiration Date: */ *                                                                                                    |                                   |
| Select the "Continue with Plastic Card Payment" button to continue to the                                                                                | next step in the Plastic Card     |
| Payment Process.<br>Continue with Plastic Card Payment                                                                                                   | Cancel                            |
| Conunue with Flasuc Caru Fayment                                                                                                    | Cancer                            |
|                                                                                                    |                                   |
| te: Please avoid navigating the site using your browser's Back Button - th<br>ta being transmitted and pages being loaded incorrectly. Please use the li | is may lead to incomplete         |
| ala benig transmitted and pages being loaded moon ectly. Please use the il                                                                               | iks provided whenever             |

Figure 18b

If you choose Continue Filing, the Online Payment screen will be removed and reappear after future filings that require a fee.